# **LOWRANCE®**

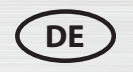

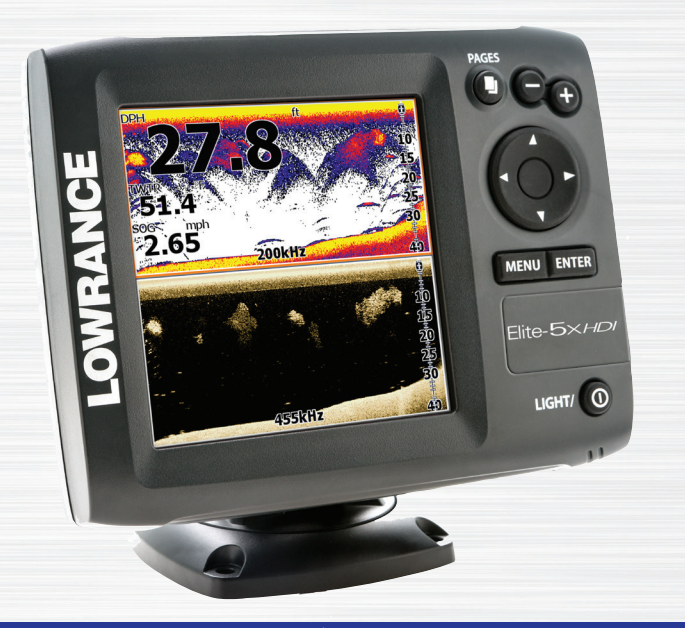

# Installations- und Bedie-**Elite-5x HDI Betriebsanleitung**

**Copyright © 2013 Navico Alle Rechte vorbehalten.**

Lowrance® und Navico® sind eingetragene Warenzeichen von Navico.

**Navico erachtet es ggf. als notwendig, die Richtlinien, Bestimmungen oder speziellen Angebote des Unternehmens zu einem beliebigen Zeitpunkt zu ändern oder zu beenden. Wir behalten uns das Recht vor, diese Schritte ohne Ankündigung zu ergreifen. Alle Funktionen und technischen Daten können ohne Ankündigung geändert werden.**

Die technischen Daten, Zerti-

fikate und Erklärungen finden

Sie auf der Produkt-Website:

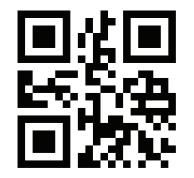

**www.lowrance.com**

# **Inhaltsverzeichnis**

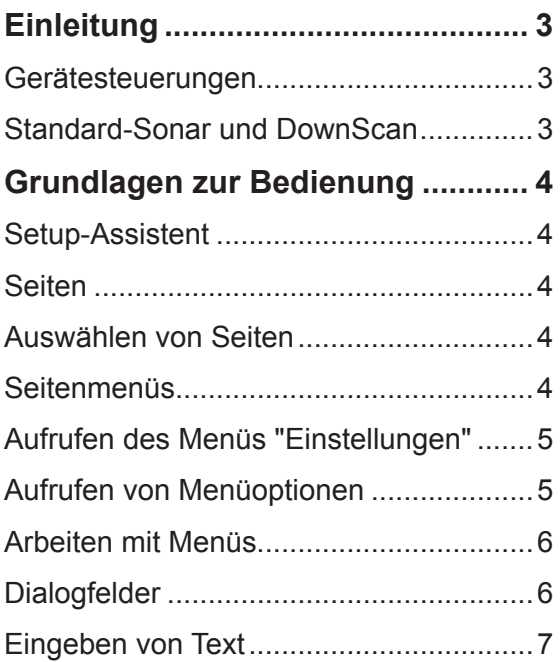

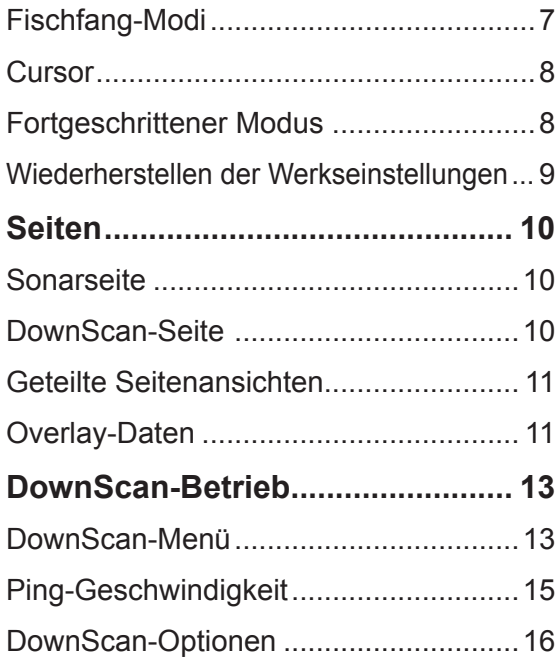

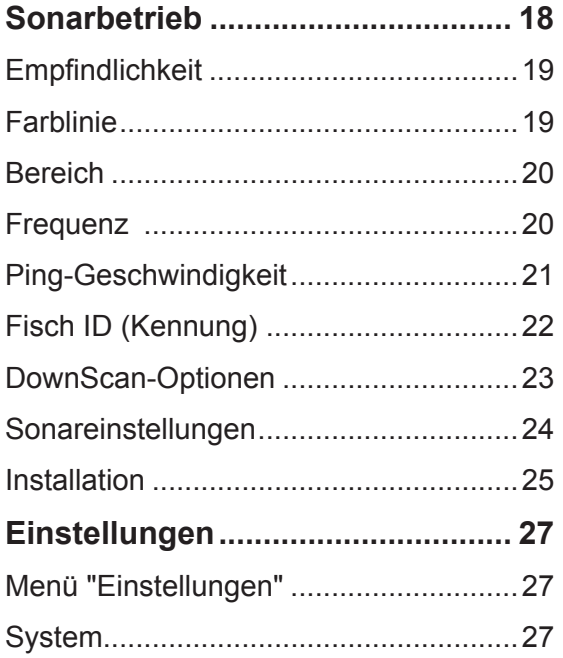

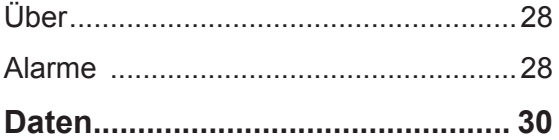

# **Einleitung**

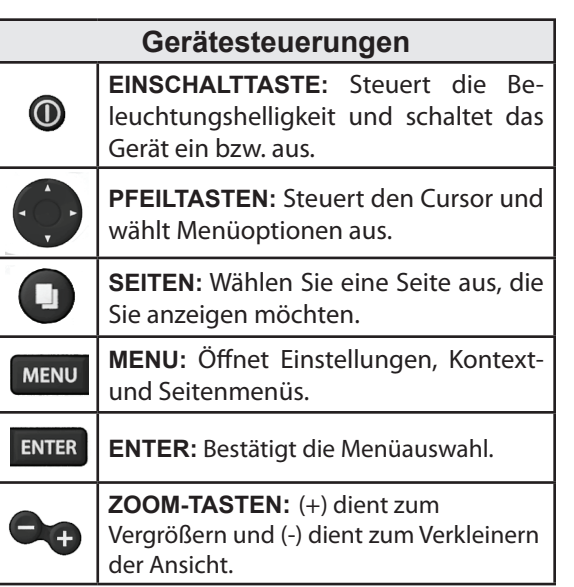

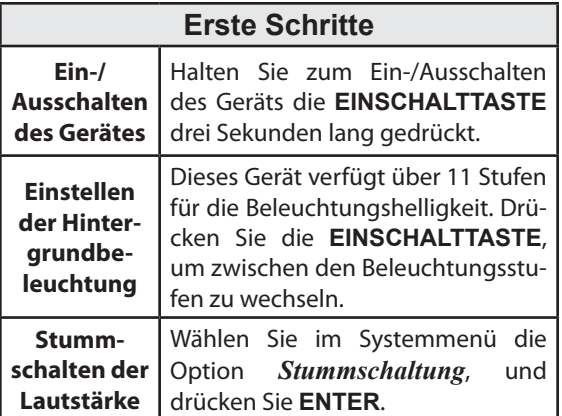

# **Standard-Sonar und DownScan**

Dieses Gerät unterstützt zwei unterschiedliche Sonararten: Standard-Sonar und DownScan-Sonar.

Informationen zu den Funktionen und Einstellungen des Standard-Sonars finden Sie im Abschnitt "Sonarbetrieb".

Die Funktionen und Einstellungen des DownScan-Sonars werden im Abschnitt "DownScan-Betrieb" erläutert.

# **Grundlagen zur Bedienung**

# **Setup-Assistent**

Der Setup-Assistent wird beim ersten Einschalten des Geräts angezeigt. Um Ihre eigenen Einstellungen auszuwählen, dürfen Sie den Setup-Assistenten nicht ausführen. Um den Setup-Assistenten neu zu starten, stellen Sie die Werkseinstellungen wieder her.

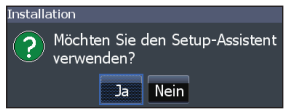

# **Seiten**

Das Gerät verfügt über vier Seiten: DownScan, Sonar, Sonar/DownScan (vertikal), Sonar/ DownScan (horizontal).

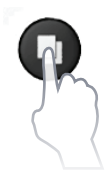

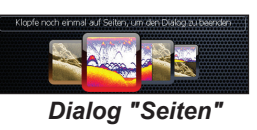

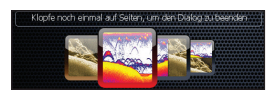

# **Auswählen von Seiten**

Wählen Sie eine Seite aus, indem Sie die Pfeiltaste in die Richtung der gewünschten Seite und anschließend **ENTER** drücken.

# **Seitenmenüs**

Zu den Seiten "DownScan" und "Sonar" gehören Menüs, die nur aufgerufen werden können, wenn diese Seiten angezeigt werden.

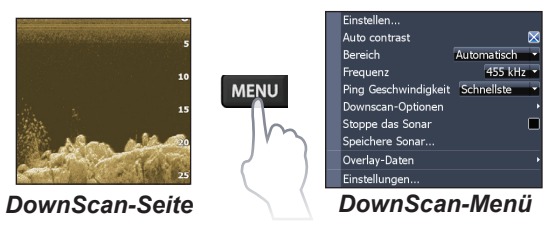

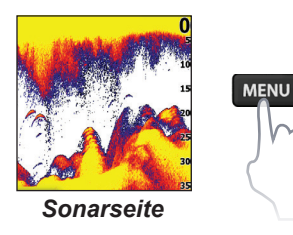

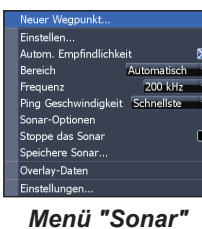

#### *Geteilte Seitenansichten*

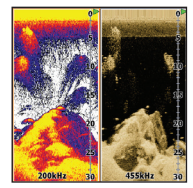

*Seite mit zwei Fensterbereichen*

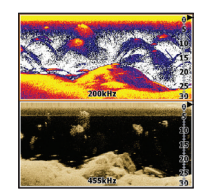

*Horizontal geteilte Seite*

Drücken Sie die Taste **SEITEN** zweimal, um zwischen aktiven Fensterbereichen zu wechseln. Wenn Sie die Taste **Menu** drücken, wird das Seitenmenü der jeweils aktiven Seite angezeigt.

# **Aufrufen des Menüs "Einstellungen"**

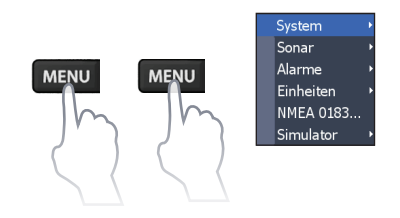

# **Aufrufen von Menüoptionen**

Mit den Pfeiltasten und der Taste **ENTER** können Sie Menüelemente auswählen und Untermenüs öffnen. Wählen Sie über die Pfeiltasten das gewünschte Element aus, und drücken Sie **Enter**.

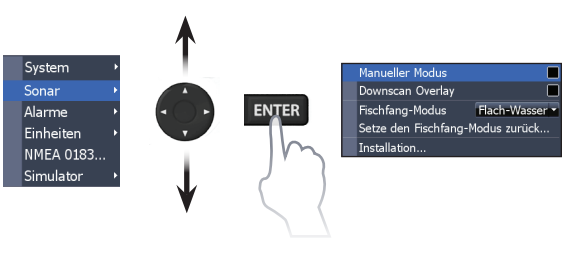

# **Arbeiten mit Menüs**

Es gibt verschiedene Arten von Menüs, mit denen Optionen und Einstellungen angepasst werden können, z. B. Bildlaufleisten, aktivierbare/ deaktivierbare Funktionen und Dropdown-Menüs.

#### *Bildlaufleisten*

Wählen Sie die Bildlaufleiste aus, 18% und drücken Sie die linke Pfeiltaste

(verkleinern) oder die rechte Pfeiltaste (vergrößern).

#### *Aktivierbare/deaktivierbare Funktionen*

Wählen Sie ein aktivierbares/ deaktivierbares Element aus, und drücken Sie die Taste

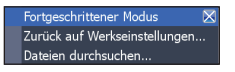

**ENTER**, um das Element zu aktivieren/deaktivieren.

#### *Dropdown-Menüs*

Greifen Sie auf das Dropdown-Menü zu. Drücken Sie dann die Pfeiltaste nach oben bzw. unten, um die gewünschte

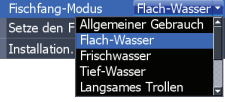

Option auszuwählen, und drücken Sie **Enter**.

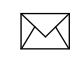

**HINWEIS:** *Drücken Sie die Taste* **Menu***, um Menüs zu verlassen.*

# **Dialogfelder**

Dialogfelder dienen zur Eingabe von Daten oder zur Anzeige von Informationen für den Benutzer. Abhängig von der Art der Eingabe gibt es unterschiedliche Möglichkeiten zum Bestätigen,

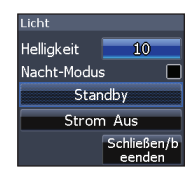

Abbrechen und Schließen des Dialogfeldes.

# **Eingeben von Text**

#### *So geben Sie Text ein:*

- 1. Wählen Sie über die Pfeiltasten das gewünschte Zeichen aus, und drücken Sie **ENTER**.
- 2. Wiederholen Sie Schritt 1 für jedes Zeichen.
- 3. Wenn die Eingabe abgeschlossen ist, markieren Sie OK und drücken **ENTER**.

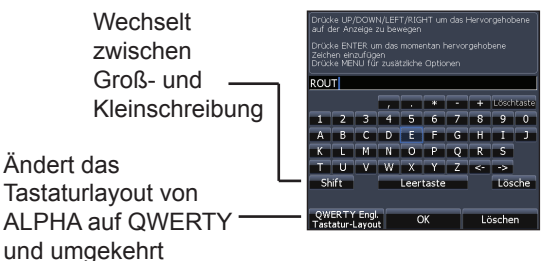

# **Fischfang-Modi**

## *(Nur Standard-Sonar)*

Fischfang-Modi verbessern die Leistung Ihres Geräts durch Bereitstellen voreingestellter Sonareinstellungen, die jeweils für bestimmte Fischfangbedingungen optimiert wurden.

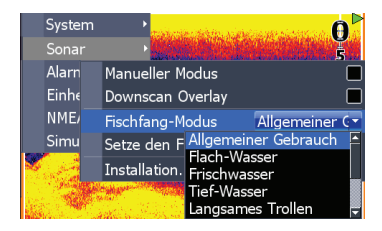

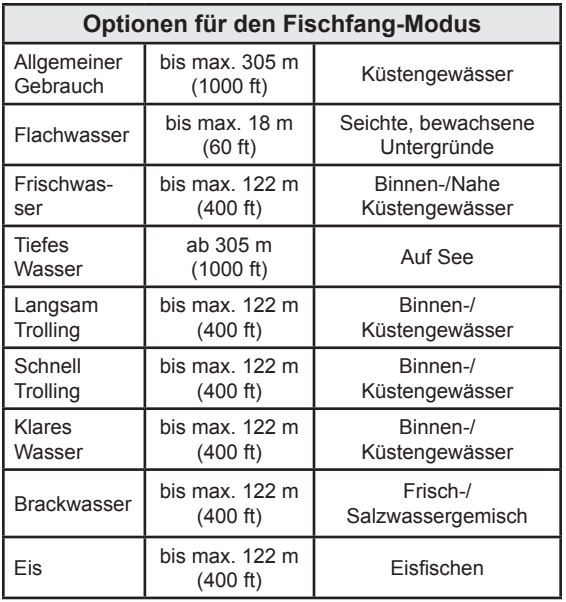

# **Cursor**

Mit den Pfeiltasten können Sie den Cursor auf dem Display bewegen und die Sonarhistorie anzeigen.

# **Fortgeschrittener Modus**

Aktiviert die erweiterten Funktionen und Einstellungen

Folgende Funktionen sind aktiviert, wenn der fortgeschrittene Modus eingeschaltet ist:

- NMEA 0183-Konfigurationsoptionen
- Einheiten (aktiviert Konfigurationsoptionen für Tiefe und Temperatur)

# **Standby-Modus**

Senkt den Stromverbrauch durch die Deaktivierung des Sonars und des Displays.

1. Drücken Sie die Taste **PWR/ Light**, um auf das Beleuchtungsdialogfeld zuzugreifen.

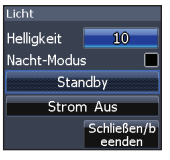

- 2. Wählen Sie *Standby*, und drücken Sie **Enter**.
- 3. Drücken Sie eine beliebige Taste, um zurück in den Normalbetrieb zu wechseln.

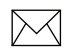

**HINWEIS:** *Wenn Sie den Standby-Modus des Geräts aktivieren, während das Boot nicht genutzt wird, entlädt sich die Batterie.* 

# **Wiederherstellen der Werkseinstellungen**

Setzt die Geräteoptionen und -einstellungen auf die Standardwerte zurück.

Fortgeschrittener Modus Zurück auf Werkseinstellungen.. Dateien durchsuchen.

# **Seiten**

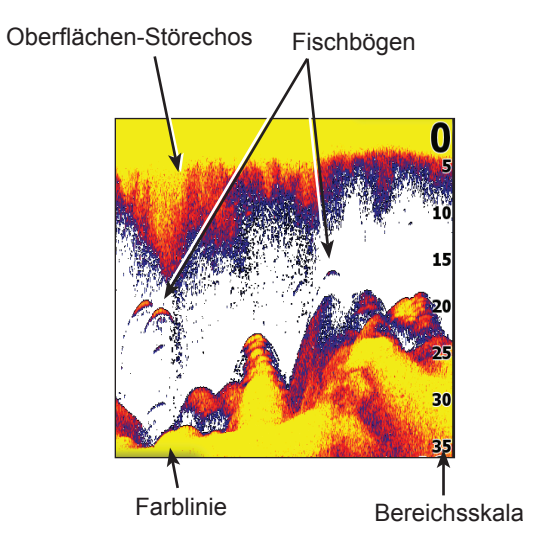

# **Sonarseite**

Zeigt auf dem Bildschirm des Geräts den Verlauf der Wassersäule von rechts nach links an.

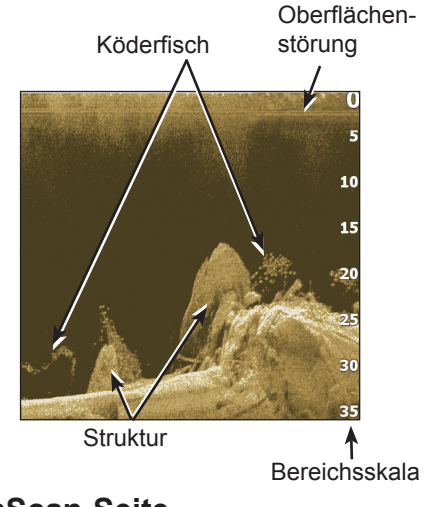

# **DownScan-Seite**

Die DownScan-Seite zeigt den Verlauf der Wassersäule von rechts nach links an. Sie können das DownScan-Sonar auf der Standard-Sonarseite einblenden, indem Sie im Menü "Sonareinstellungen" die Option *DownScan-Overlay* auswählen.

# **Geteilte Seitenansichten**

Dieses Gerät verfügt über zwei vordefinierte geteilte Seitenansichten.

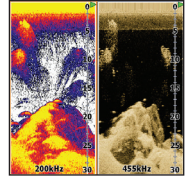

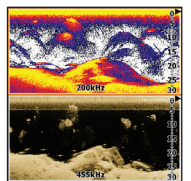

*Sonar/DownScan Sonar/DownScan – horizontal*

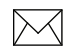

**HINWEIS:** *Drücken Sie die Taste*  **Seiten** *zweimal, um zwischen aktiven Fensterbereichen zu wechseln.* 

#### *Anpassen von geteilten Seitenansichten*

Sie können die Größe der Fensterbereiche in einer geteilten Seitenansicht anpassen und festlegen, wie die Seiten auf dem Bildschirm angeordnet werden: vertikal (nebeneinander) oder horizontal (übereinander). Markieren Sie im Seitendialogfeld eine geteilte Seitenansicht, und drücken Sie die Taste **Menu**. Wählen Sie die gewünschte Konfiguration aus, und drücken Sie **Enter**.

# **Overlay-Daten**

Dient zum Auswählen der Daten, die auf der Sonarund der DownScan-Seite angezeigt werden sollen.

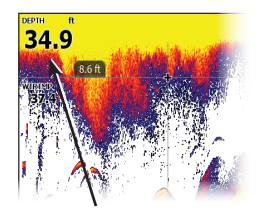

Overlay-Daten

### *Zeige*

Aktiviert bzw. deaktiviert Overlay-Daten, sodass Sie Overlay-Daten vom Bildschirm entfernen können, ohne die aktuelle Overlay-Datenkonfiguration zu löschen.

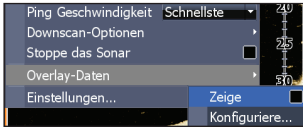

#### *Konfiguriere*

Ermöglicht das Auswählen/Anpassen von Overlay-Daten.

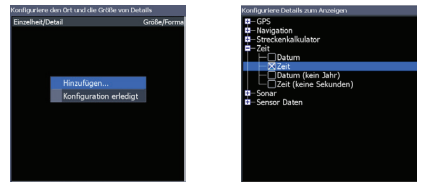

# *So fügen Sie Overlay-Daten hinzu:*

- 1. Drücken Sie auf der Sonar- oder DownScan-Seite die Taste **Menu**.
- 2. Wählen Sie *Overlay-Daten*, und drücken Sie **Enter**.
- 3. Wählen Sie *Konfiguriere*, und drücken Sie **ENTER**.
- 4. Drücken Sie *Menu*, und wählen Sie *Hin*zufügen. Drücken Sie **ENTER**.
- 5. Wählen Sie eine Datenkategorie, und drücken Sie **Enter**.
- 6. Wählen Sie die gewünschten Daten aus, und drücken Sie **Enter**.
- 7. Wiederholen Sie die Schritte 5 und 6, um weitere Daten hinzuzufügen.
- 8. Drücken Sie **Menu**, und wählen Sie *Return to Overlays* (Kehre zum Overlay zurück). Drücken Sie **Enter**.
- 9. Drücken Sie **Menu**, wählen Sie *Konfiguration erledigt*, und drücken Sie **ENTER**.

# *Anpassen der Overlay-Daten*

Sie können eine Datenquelle auswählen, Daten hinzufügen/entfernen sowie die Größe und Position der Overlay-Daten auf dem Bildschirm anpassen.

Wählen Sie im Dialogfeld "Konfiguriere den Ort und die Größe von Details" die gewünschten Overlay-Daten aus, und drücken Sie **Menu**. Das Konfigurationsmenü wird geöffnet.

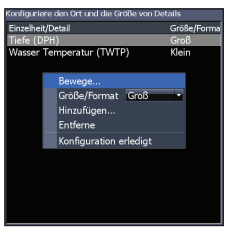

Dieses Gerät unterstützt zwei unterschiedliche Sonararten: Standard-Sonar und DownScan-Sonar.

Die in diesem Abschnitt beschriebenen Funktionen beziehen sich auf das DownScan-Sonar. Informationen zu den Funktionen des Standard-Sonars finden Sie im Abschnitt "Sonarbetrieb".

# **Trackback**

Sie können die Sonarhistorie anzeigen, indem Sie die linke Pfeiltaste drücken, bis sich der Bildschirm rückwärts zu bewegen beginnt und die Bildlaufleiste für die Sonarhistorie unten am Bildschirm angezeigt wird.

Bildlaufleiste für die DownScan-Historie

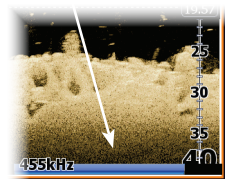

**DownScan-Betrieb** Schieben Sie die Bildlaufleiste für die Sonarhistorie ganz nach rechts, um die normale Sonaranzeige fortzusetzen, oder drücken Sie **Menu**, und wählen Sie *Beende den Cursor-Modus*.

# **DownScan-Menü**

Drücken Sie auf der DownScan-Seite die Taste **Menu**, um das DownScan-Menü aufzurufen.

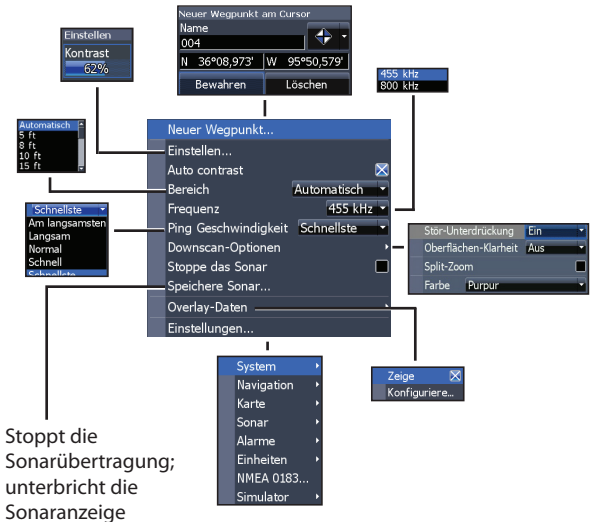

#### *Einstellen*

Greifen Sie auf das Menü "Einstellen" zu, um den Kontrast anzupassen.

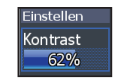

#### *Kontrast*

Stellt das Helligkeitsverhältnis zwischen den hellen und dunklen Bereichen auf dem Bildschirm ein, damit schwimmende Objekte vom Hintergrund einfacher unterschieden werden können.

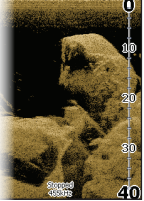

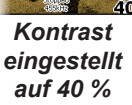

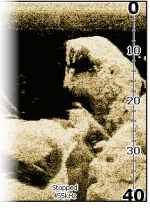

*Kontrast eingestellt auf 60%*

*Kontrast* 

*eingestellt auf 80%*

DownScan-Geräte verfügen im Gegensatz zu traditionellen Sonargeräten nicht über eine Empfindlichkeitseinstellung. Bei DownScan-Geräten dient der Kontrast als Empfindlichkeitseinstellung.

# *Auto contrast*

Passt die Kontrasteinstellungen automatisch an die aktuellen Wasserbedingungen an.

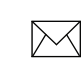

*HINWEIS: Wenn der automatische Kontrast aktiviert ist, können Sie den Kontrast nur geringfügig anpassen. Deaktivieren Sie die Funkion, um auf alle Kontrasteinstellungen zuzugreifen.* 

#### *Bereich*

Bereichseinstellungen zeigen den Bereich der Wassersäule von der Wasseroberfläche bis zum ausgewählten **Kontrast Kontrast Kontrast Tiefenbereich an.** 

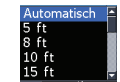

#### *Kunden-Bereich – Ober- und Untergrenzen*

Dient zum Auswählen der Ober- und Untergrenze eines Bereichs der Wassersäule. Dadurch können Sie einen Bereich der Wassersäule anzeigen, der die Wasseroberfläche nicht umfasst.

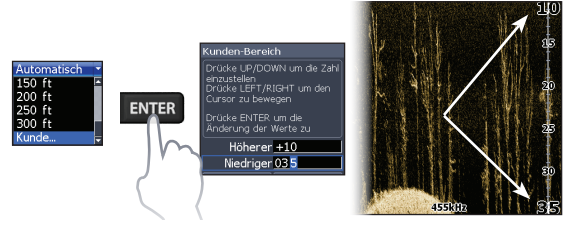

Die oberen und unteren Grenzwerte müssen mindestens 2 m voneinander abweichen.

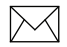

**HINWEIS:** *Wenn Sie einen benutzerdefinierten Bereich verwenden, empfangen Sie möglicherweise keine digitalen Tiefenmessungen, oder Sie empfangen falsche Tiefeninformationen.* 

#### *Frequenz*

Steuert die vom Gerät verwendete Schwingerfrequenz. 800 kHz bietet

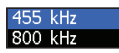

die beste Auflösung, 455 kHz bietet eine größere Tiefenabdeckung.

# *Ping-Geschwindigkeit*

Über die "Ping-Geschwindigkeit" wird festgelegt, wie häufig der Schwinger Sonarwellen ins Wasser sendet. Eine Änderung der Ping-Geschwindigkeit kann Störungen durch andere Schwinger reduzieren.

# **DownScan-Optionen**

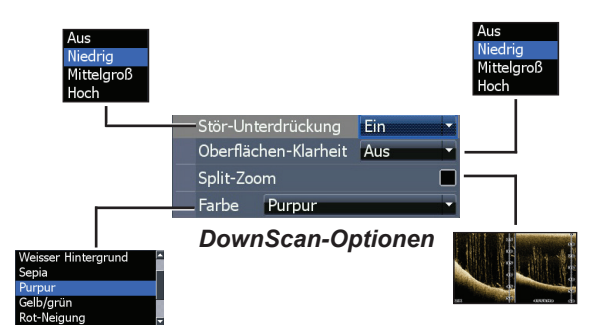

#### *Störstrahl-Unterdrückung*

Nutzt die erweiterte Signalverarbeitung, um die Auswirkungen von Störungen (Schiffspumpen, Wasserbedingungen, Zündsysteme des Motors usw.) auf die Anzeige zu überwachen und unerwünschte Signale herauszufiltern.

### *Oberflächen-Klarheit*

Mit der Einstellung "Oberflächen-Klarheit" werden Oberflächen-Störechos reduziert, indem die Empfindlichkeit des Empfängers nahe der Oberfläche verringert wird.

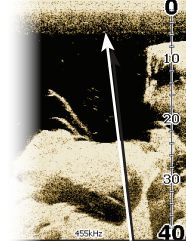

*Geringe Oberflächen-Klarheit*

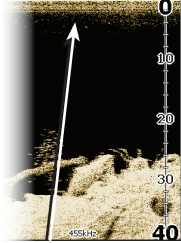

*Große Oberflächen-Klarheit*

### *Split Zoom*

Ändert die Anzeige zur Split-Zoom-Ansicht. Sie können einen zweifachen oder vierfachen Zoom auswählen. Drücken Sie die Tasten "+/-", um die Ansicht zu vergrößern bzw. zu verkleinern.

#### *Farbe*

Ermöglicht die Einstellung einer Farbpalette, die für die jeweiligen Fischbedingungen optimal geeignet ist.

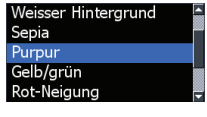

Die Palette für den weißen Hintergrund bietet sich gut für schwimmende Ziele an. Lila eignet sich zum Anzeigen von Strukturdetails und zum Ermitteln der Härte des Grunds. Sepia sorgt für eine gute Darstellung von Details am Grund.

#### *Stoppe das Sonar*

Stoppt die Sonarübertragung und hält die Sonaranzeige an, sodass Sie schwimmende Ziele und Strukturen genauer betrachten können.

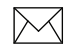

**HINWEIS:** *Die Sonarhistorie (Trackback) wird nicht aufgezeichnet, solange das Sonar gestoppt ist.*

# *Overlay-Daten*

Ermöglicht es Ihnen, Daten auszuwählen, die oben auf der DownScan-Seite angezeigt werden.

Die Einrichtung der Overlay-Daten wird im Abschnitt "Seiten" behandelt.

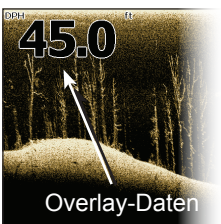

### *Einstellungen*

Ruft das Menü "Einstellungen" auf. Weitere Informationen finden Sie unter "Sonareinstellungen" auf Seite 24.

# **Sonarbetrieb** Blaue Leiste für Sonarhistorie

Dieses Gerät unterstützt zwei unterschiedliche Sonararten: Standard-Sonar und DownScan-Sonar.

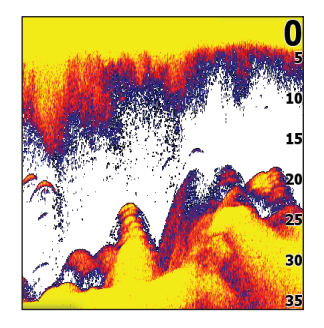

Die in diesem Abschnitt beschriebenen Funktionen beziehen sich auf das Standard-Sonar.

Die Funktionen des DownScan-Sonars werden im Abschnitt "DownScan-Betrieb" erläutert.

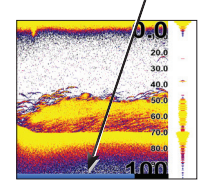

# **Trackback**

Sie können die Sonarhistorie der letzten Zeit anzeigen, indem Sie den Cursor nach links bewegen, bis sich der Bildschirm rückwärts zu bewegen beginnt.

Schieben Sie die Bildlaufleiste für die Sonarhistorie ganz nach rechts, um die normale Sonaranzeige fortzusetzen, oder drücken Sie **Menu**, und wählen Sie *Beende den Cursor-Modus*.

# **Sonarmenü**

Drücken Sie auf einer beliebigen Sonarseite die Taste **Menu**, um das Sonarmenü aufzurufen.

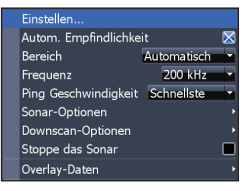

#### Abbildung mit aktiviertem DownScan-Overlay

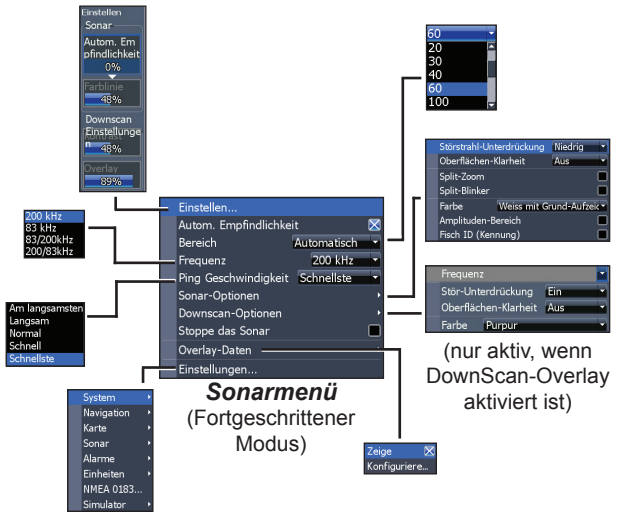

# *Einstellen*

Passen Sie die Empfindlichkeit und die Farblinie über das Menü "Einstellen" an. Optionen für Kontrast und Overlay sind im Menü "Einstellen" nur aktiv, wenn das DownScan-Overlay aktiviert ist.

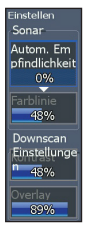

# *Empfindlichkeit*

Legt fest, wie detailliert die Anzeige ist. Zu viele Details führen zu Störungsechos auf dem Bildschirm. Wenn die Empfindlichkeit zu niedrig ist, werden die gewünschten Echos eventuell nicht angezeigt.

#### *Farblinie*

Trennt starke Sonar-Echos von schwachen Sonar-Echos. So können Sie Fische oder Strukturen auf dem Grund leichter unterscheiden. Ein hartes Echo wird als breiter hellgelber Bereich angezeigt, ein weiches Echo wird als schmaler rötlich-blauer Bereich angezeigt.

# *Autom. Empfindlichkeit*

Hält die Sensitivität auf einen Niveau, das unter den meisten Bedingungen gut funktioniert, wodurch der Anpassungsbedarf verringert wird. "Autom. Empfindlichkeit" ist standardmäßig aktiviert.

*HINWEIS: Sie können auch bei aktivierter automatischer Empfindlichkeit geringfügige Änderungen an der Empfindlichkeit (+/- 40 %) vornehmen. Für größere Änderungen muss die Funktion jedoch deaktiviert werden.* 

#### *Bereich*

Wählt den tiefsten Bereich aus, der auf dem Display angezeigt wird. Bereichseinstellungen zeigen den Bereich der Wassersäule von der Wasseroberflä-

che bis zum ausgewählten Tiefenbereich an.

Wenn Sie einen zu flachen Tiefenbereich auswählen, kann das Gerät möglicherweise keine Echos nahe am Grund anzeigen.

#### *Kunden-Bereich – Ober- und Untergrenzen*

Dient zum Auswählen der Ober- und Untergrenze eines Bereichs der Wassersäule. Dadurch können Sie einen Bereich der Wassersäule anzeigen, der die Wasseroberfläche nicht umfasst. Die oberen und unteren Grenzwerte müssen mindestens 2 m voneinander abweichen.

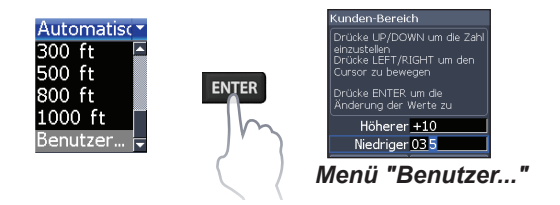

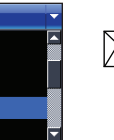

**HINWEIS:** *Wenn Sie einen benutzerdefinierten Bereich verwenden, empfangen Sie möglicherweise keine digitalen Tiefenmessungen, oder Sie empfangen falsche Tiefeninformationen.* 

#### *Frequenz*

Steuert die vom Gerät verwendete Schwingerfrequenz. Dieses Gerät unterstützt drei Standard-Sonarfrequenzen: 50 kHz, 83 kHz und 200 kHz.

Der Wert "200 kHz" bietet die höchste Empfindlichkeit und die beste Zielunterscheidung in flachen Gewässern. Der Wert "83 kHz" bietet einen weiteren Öffnungswinkel für eine breitere Wasserabdeckung. Der Wert "50 kHz" bietet die beste Durchdringung größerer Tiefen.

## *Ping-Geschwindigkeit*

Über die "Ping-Geschwindigkeit" wird festgelegt, wie häufig der Schwinger Sonarwellen ins Wasser sendet. Eine Änderung der Ping-Geschwindigkeit kann Störungen durch andere Schwinger reduzieren. Bei der Verwendung von Fischfang-Modi sind die Einstellungen für die Ping-Geschwindigkeit für die ausgewählten Fischbedingungen optimiert. In den meisten Fällen sind daher keine Änderungen erforderlich.

# **Sonar-Optionen**

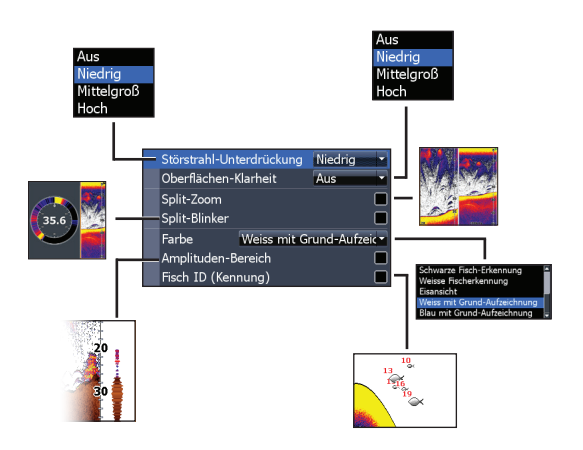

#### *Störstrahl-Unterdrückung*

Nutzt die erweiterte Signalverarbeitung, um die Auswirkungen von Störungen (Schiffspumpen, Wasserbedingungen, Zündsysteme des Motors usw.) auf die Anzeige zu überwachen und unerwünschte Signale herauszufiltern.

## *Oberflächen-Klarheit*

Mit der Einstellung "Oberflächen-Klarheit" werden Ober flächen-Störechos reduziert, indem die Empfindlichkeit des Empfängers nahe der Oberfläche verringert wird.

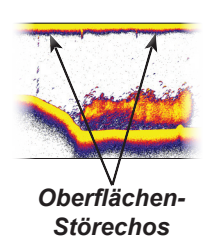

# *Split Zoom und Split-Blinker*

Wechselt von der Vollbildanzeige des Sonarbildschirms zu einer geteilten Sonar-Anzeige.

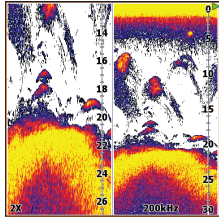

*Farbe*

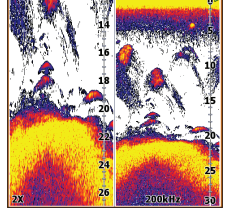

*Split Zoom Split-Blinker*

Mit dieser Menüoption können Sie das Display anhand von verschiedenen Paletten mit verschiedenen Farben und Helligkeitsstufen anpassen.

# *Amplituden-Bereich*

Zeigt die Amplitude des zuletzt empfangenen Echos an.

# *Fisch ID (Kennung)*

Zeigt Fisch-Echos als Fischsymbole anstelle von Fischbögen an.

Fisch-IDs bieten nicht die genaueste Methode zum Auffinden von Fischen, da Strukturen und schwebende Objekte auf dem Display möglicherweise als Fischsymbole angezeigt werden.

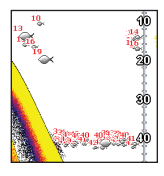

Amplitudenanzeige

# **DownScan-Optionen**

Über die Sonarseite können Sie die DownScan-Overlay-Einstellungen anpassen. Ausführlichere Informationen zu den DownScan-Optionen finden Sie im Abschnitt "DownScan-Betrieb".

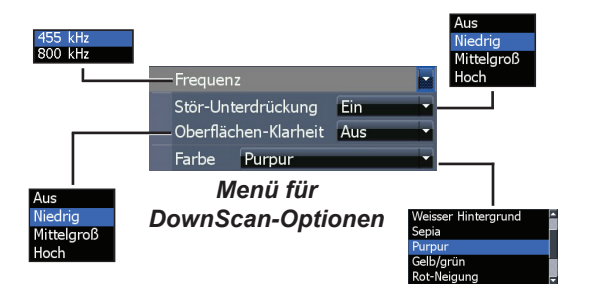

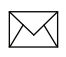

**HINWEIS:***Das Menü für DownScan-Optionen ist nur verfügbar, wenn das DownScan-Overlay aktiviert ist.*

### *Stoppen des Sonars*

Stoppt den Sonarbetrieb, sodass Sie schwimmende Ziele genauer betrachten können.

Indem Sie das Sonar stoppen, können auch Interferenzen zwischen zwei Sonargeräten vermieden oder beendet werden, die gleichzeitig auf dem Boot in Betrieb sind.

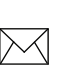

**HINWEIS:** *Die Sonarhistorie wird nicht aufgezeichnet, solange das Sonar gestoppt ist.*

### *Overlay-Daten*

Ermöglicht es Ihnen, Daten auszuwählen, die oben auf der Sonarseite angezeigt werden.

Die Einrichtung der Overlay-Daten wird im Abschnitt "Seiten" behandelt.

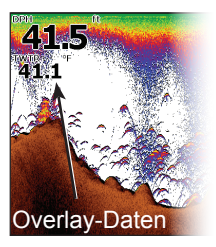

# **Sonareinstellungen**

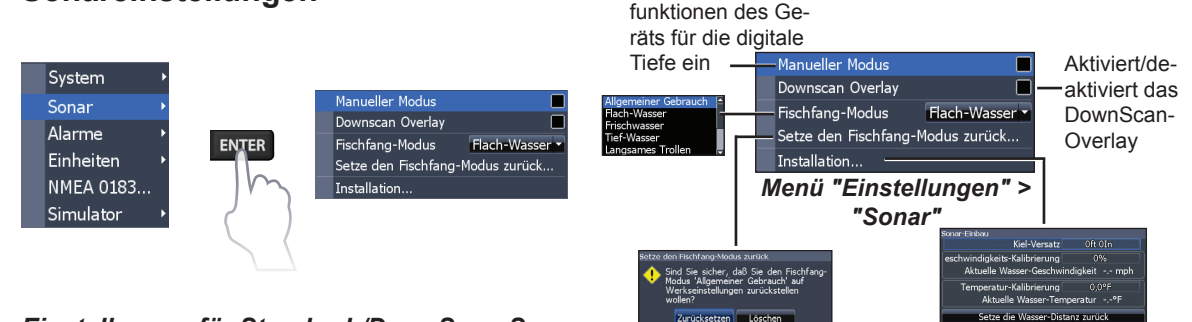

#### *Einstellungen für Standard-/DownScan-Sonar*

Sie können die Einstellungen sowohl für das Standard- als auch das DownScan-Sonar über das Menü "Einstellungen" der Sonarseite anpassen.

Auf der Sonarseite werden jedoch nur die für das Standard-Sonar vorgenommenen Anpassungen angezeigt.

#### *Manueller Modus*

Schränkt die Such-

Schränkt die Funktionen der digitalen Tiefe ein, damit das Gerät nur bis zum ausgewählten Tiefenbereich Sonarsignale sendet. Dadurch ist ein glatter Bildlauf des Displays möglich, wenn sich die Grundtiefe außerhalb der Reichweite des Schwingers befindet.

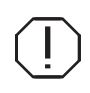

**WARNUNG**: Der manuelle Modus sollte nur von erfahrenen Sonarbenutzern verwendet werden.

Schwinger-Type HDI 83/200 455/800kHz

Lösche

Sichon

Wenn Sie den manuellen Modus des Gerätes verwenden, empfangen Sie möglicherweise keine Tiefenmessungen, oder Sie empfangen falsche Tiefeninformationen.

#### *Fischfang-Modus*

Verbessern die Leistung Ihres Geräts durch Bereitstellen voreingestellter Sonareinstellungen,

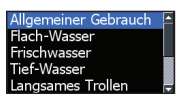

die jeweils für bestimmte Fischbedingungen optimiert wurden. Weitere Informationen zu den Fischfang-Modi finden Sie dem Abschnitt "Grundlagen zur Bedienung".

#### *Setze den Fischfang-Modus zurück*

Setzt den ausgewählten Fischfang-Modus auf die Standardeinstellungen zurück. Dies ist hilfreich, wenn Sie Anpassungen an Einstellungen löschen möchten, die Sie bei Verwendung eines Fischfang-Modus vorgenommen haben.

# **Installation**

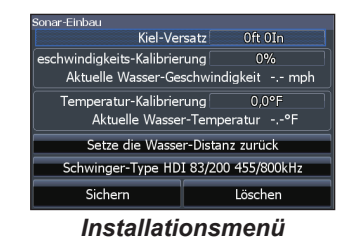

#### *Kiel-Versatz*

Alle Schwinger messen die Wassertiefe vom Schwinger zum Grund. Daher geben die Messungen der Wassertiefe nicht die Entfernung vom Schwinger zum Kiel oder vom Schwinger zur Wasseroberfläche wieder. Bevor Sie den Kiel-Versatz anpassen, messen Sie die Entfernung vom

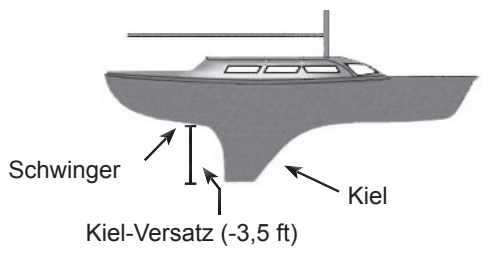

Schwinger zum untersten Punkt des Kiels. Wenn der Kiel beispielsweise 3,5 Fuß unterhalb des Schwingers liegt, geben Sie den Wert –3,5 ft ein.

#### *Wassergeschwindigkeits-Kalibrierung*

Kalibriert den Schaufelrad-Geschwindigkeitssensor anhand von Geschwindigkeitsdaten der GPS-Quelle.

#### *Temperatur-Kalibrierung*

Kalibriert die Daten des Temperatursensors des Schwingers mit Daten einer anderen bekannten Temperaturquelle, um die Richtigkeit der Temperaturinformationen sicherzustellen.

#### *Setze die Wasser-Distanz zurück*

Setzt die Wasserdistanz auf Null zurück.

### *Schwingertyp*

Wählt das Schwingermodell aus, das an das Gerät angeschlossen ist. Sie müssen den richtigen Schwingertyp auswählen, damit das Gerät eine optimale Sonarleistung bietet.

# **Einstellungen**

# **Menü "Einstellungen"**

Ruft die Installations- und Konfigurationseinstellungen für Ihr Gerät auf.

# **System**

Legt Geräteeinstellungen fest, wie Sprache, Stummschalten der Lautstärke und öffnet den Fortgeschrittenen Modus.

.<br>Vähle die Sprache

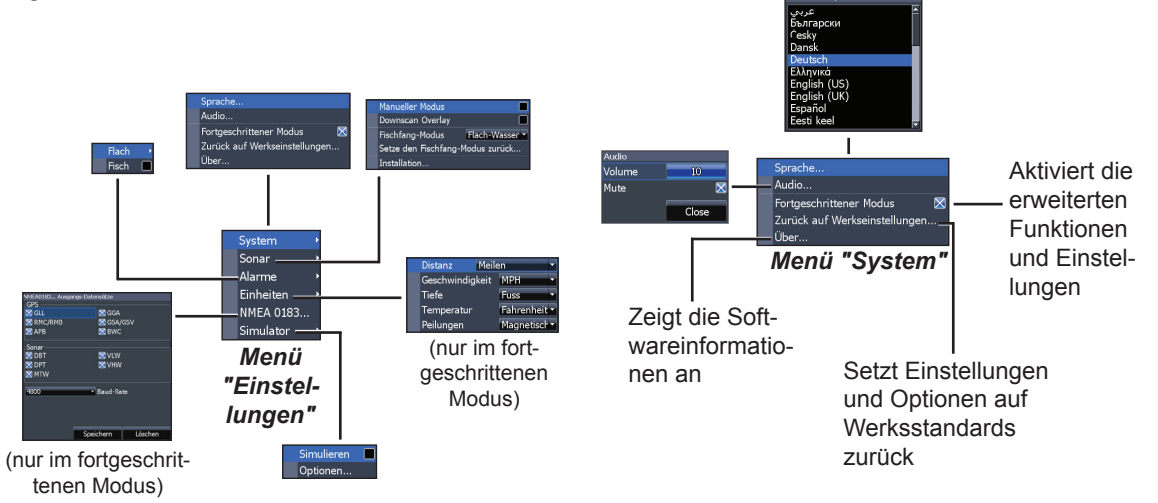

### *Set Language (Festlegen der Sprache)*

Wählt die für die Menüs und Textfelder verwendete Sprache aus.

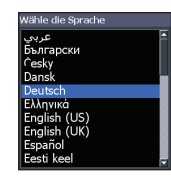

### *Audio*

Aktiviert bzw. deaktiviert die Audioausgabe des Geräts, z. B. Tastentöne, Alarmtöne usw., und passt die Lautstärke an.

#### *Fortgeschrittener Modus*

Aktiviert Funktionen und Einstellungen, die für das Gerät nur im fortgeschrittenen Modus verfügbar sind.

#### *Zurück auf Werkseinstellungen*

Setzt das Gerät wieder auf die Standardeinstellungen zurück.

# **Über**

Zeigt Softwareinformationen zu diesem Gerät. Bevor Sie ein Software-Update durchführen, können Sie die Version der derzeit auf dem Gerät installierten Software prüfen. Greifen Sie hierzu auf den Bildschirm "System Überblick" zu.

Lowrance aktualisiert die Gerätesoftware regelmäßig, um Funktionen hinzuzufügen und zu verbessern. Ermitteln Sie die aktuellste verfügbare Softwareversion unter www.lowrance.com.

# **Alarme**

Aktiviert Alarme und legt Schwellwerte für Alarme fest.

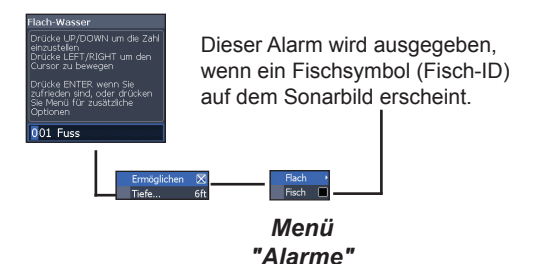

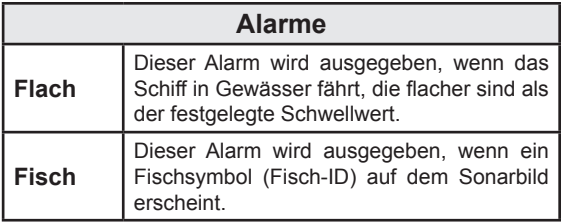

#### *Einheiten*

Ermöglicht Ihnen die Auswahl der vom Gerät verwendeten Maßeinheiten. Die Optionen des Geräts sind davon abhängig, ob sich das Gerät im einfachen oder im fortgeschrittenen Modus befindet.

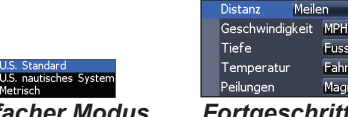

*Einfacher Modus*

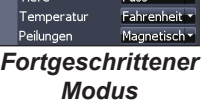

# *NMEA 0183-Ausgang*

Sie können die NMEA 0183-Sequenzen auszuwählen, die vom Gerät verwendet werden, wenn eine UKW-Funkanlage oder ein anderes NMEA 0183-Gerät angeschlossen ist.

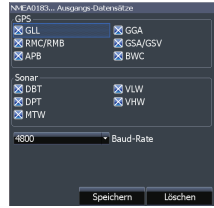

Sie können auch die Baudrate für die Übertragung anpassen, doch in den meisten Fällen funktionieren die Standardeinstellungen am besten.

#### *Simulator*

Simuliert Sonaraktivität. Simulationen können im Menü "Optionen" angepasst werden.

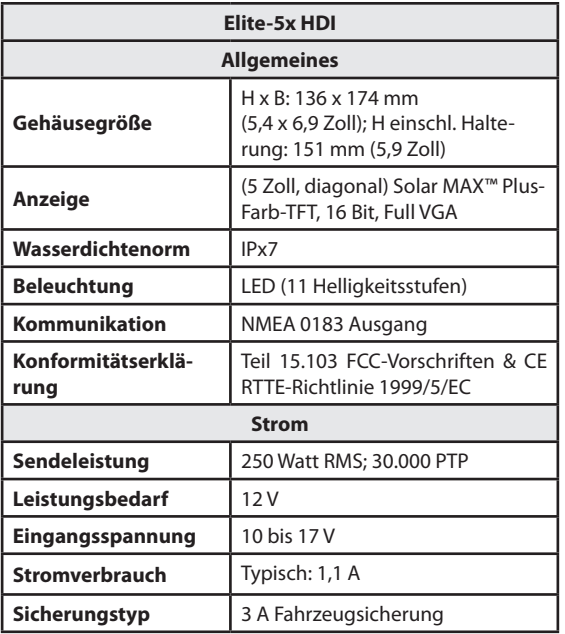

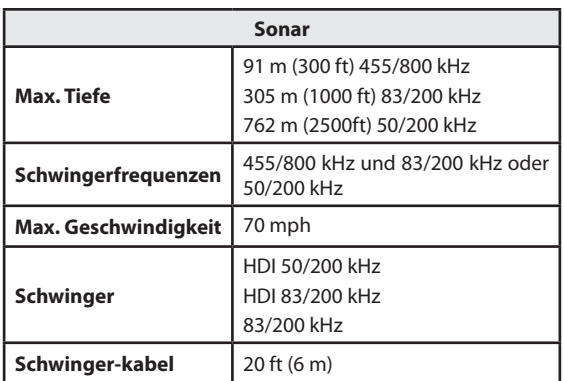

# **Kontaktinformationen**

**Kundenservice:** 

#### **1-800-628-4487**

(8 Uhr bis 17 Uhr Central Standard Time, Montag bis Freitag)

**(Kanada) 1-855-361-1564 canada@navico.com** (8 Uhr bis 17 Uhr Eastern Standard Time, Montag bis Freitag)

# **Bestellung von Zubehörteilen**

http://store.navico.com/

# **Besuchen Sie unsere Website**

www.lowrance.com

Besuchen Sie unsere Website:

# **www.lowrance.com**

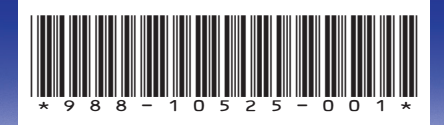

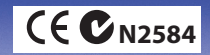